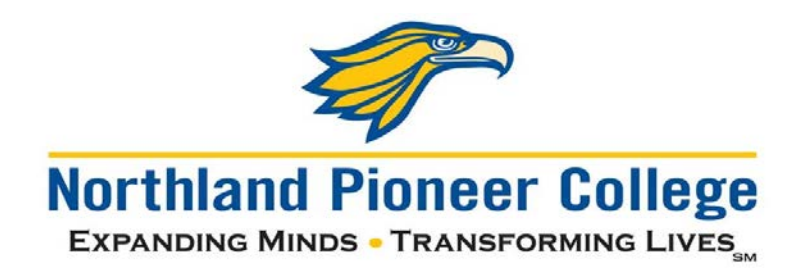

## **Quick guide for changing your password**

New password requirements – 2020:

- 25-character minimum passphrase length
	- o [Here](https://www.useapassphrase.com/) is a website that generates random easy-to-remember passphrases, if you need some inspiration. You can add capital letters, numbers, and symbols to make the passphrase even more secure.
- Complexity is NOT required (a mix of symbols, numbers, uppercase/lowercase letters), but is encouraged.
- From this point forward, your passphrase will never expire (no more changing every 6 months!)

*NOTE: Students can change their password without the need to visit a campus or center by accessing your NPC account information at [https://www.office.com.](https://www.office.com/) This can be done from any computer or mobile device with internet access.*

The following are directions for changing your password on Office 365 and while visiting a campus or center.

## Changing NPC Password through Office 365

- 1. Navigate to [https://www.office.com](https://www.office.com/) and click **Sign in.**
	- a. You can also go to this link to be brought directly to the NPC Office 365 log in page: <https://login.microsoftonline.com/?whr=npc.edu>
- 2. Sign in with your NPC username followed by **@Stu.npc.edu**, and then click **Next.**

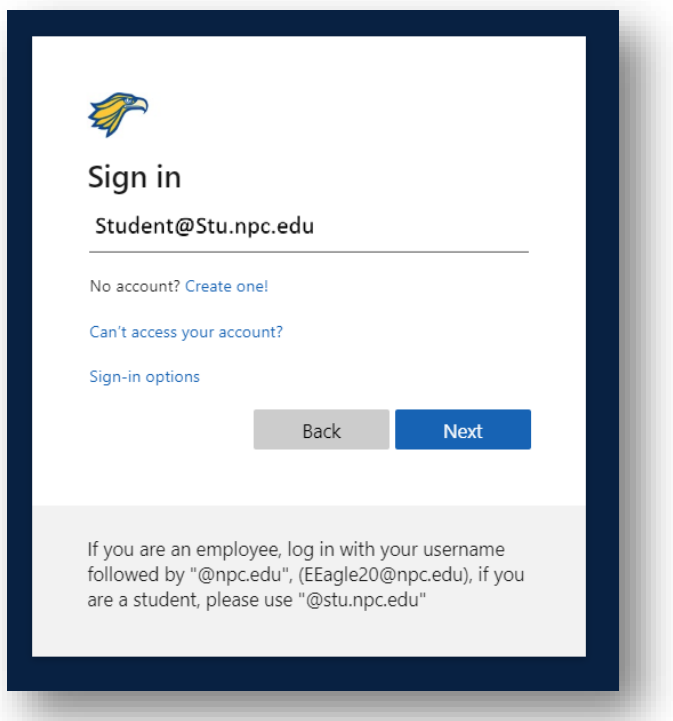

- 3. Enter your NPC password, and then click **Sign In.**
- 4. This screen may pop up:

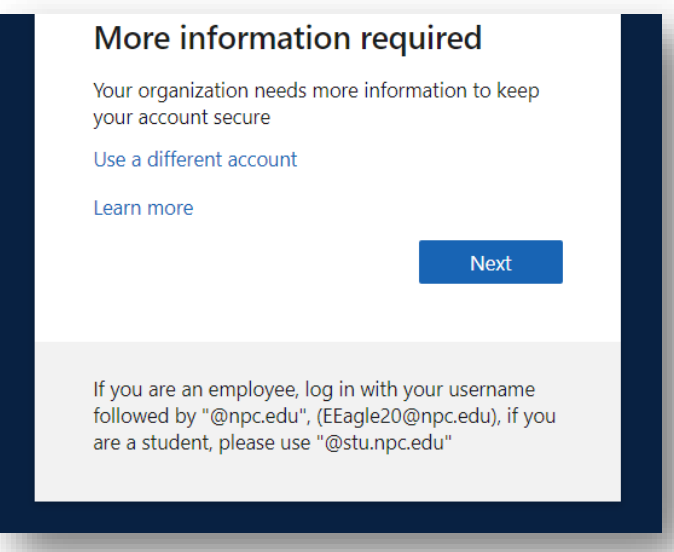

a. Clicking **Next** here will forward you to a page on setting up ways to not lose access to your account. You can put in a personal phone number, personal email address, or answer some security questions.

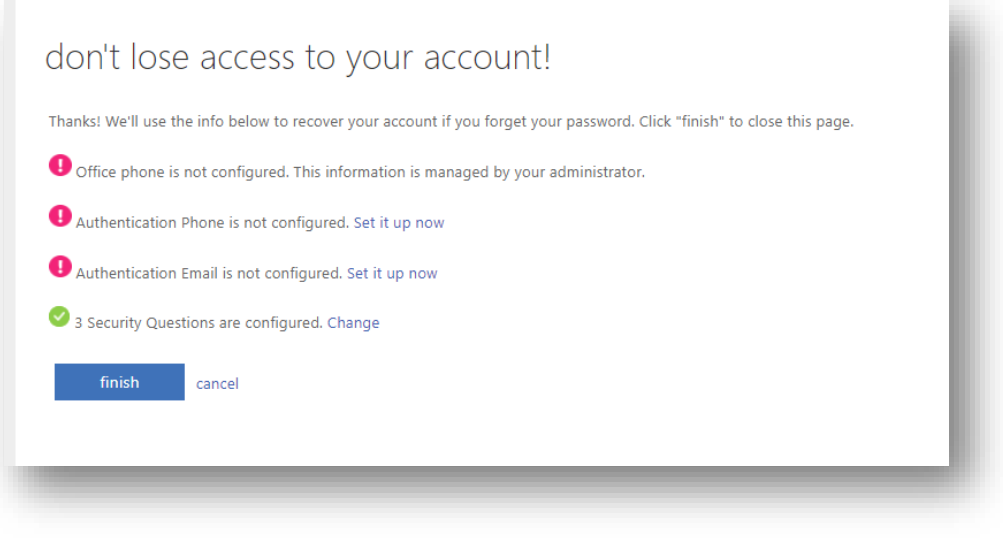

- b. This is a step in setting up Multi-Factor Authentication (MFA) on your account. Implementation of MFA is a future NPC project, so please complete this step.
- 5. A screen will pop up saying **Stay signed in?**, if you check the box and click **Yes**, it will ask you to sign in less often. If you click **No**, you will need to sign in the next time you go to this page.

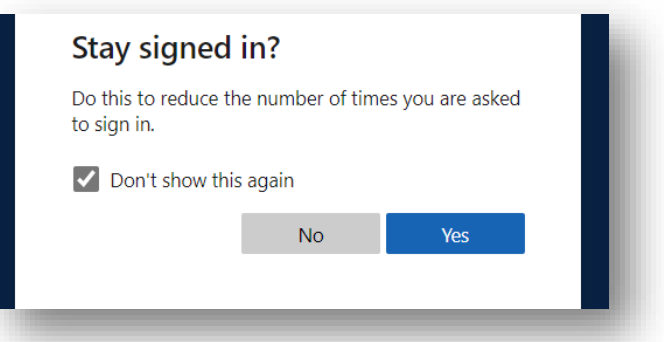

- 6. You will be brought to the Office 365 start screen.
- 7. In the upper-righthand corner, click on the gear, and then **Change your password.**

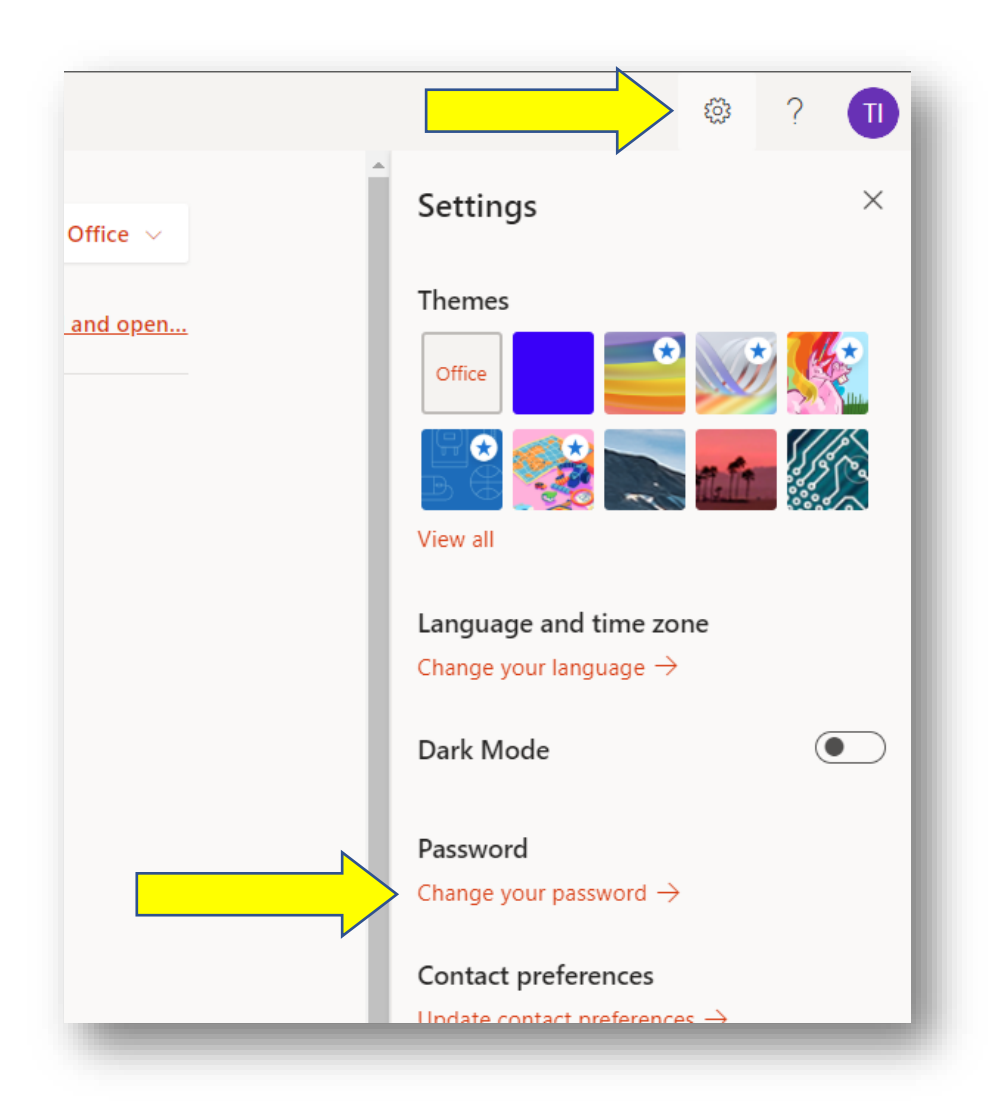

- 8. On the next screen, enter your old password followed by your new password two times, and then click **Submit**.
- 9. While logged in, check out other features of O365 like OneDrive and the Microsoft Office Suite!

## Changing NPC Password on while visiting one of our Campus or Centers

- 1. While logged into an NPC computer, press the *Ctrl* **+** *Alt* **+** *Del* keys on the keyboard.
- 2. Then click **Change a Password.**

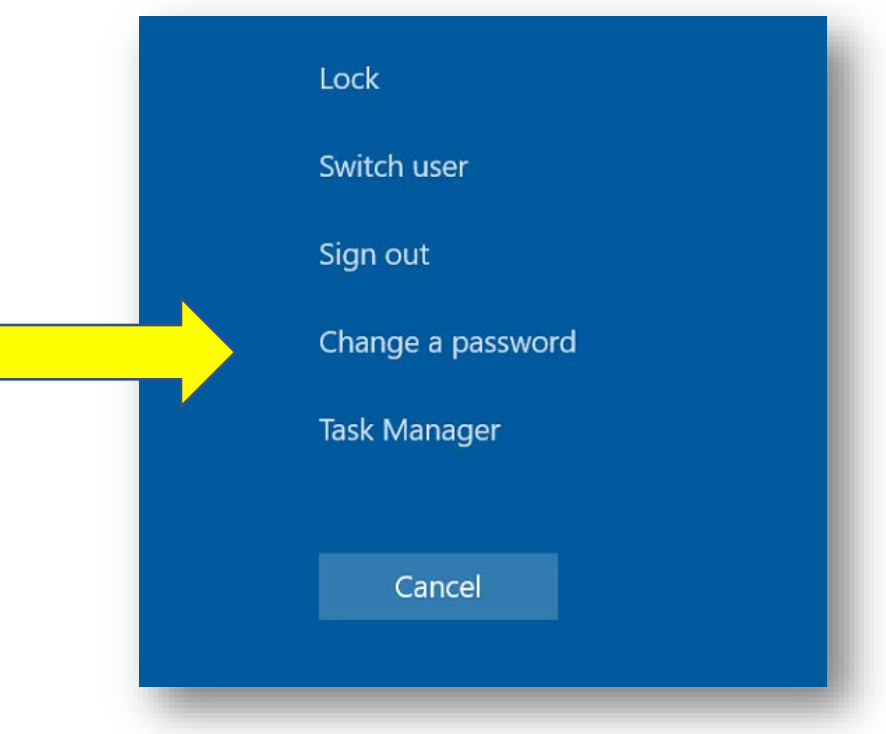

3. Put in your current password, and then put in your new password two times, then click the arrow.

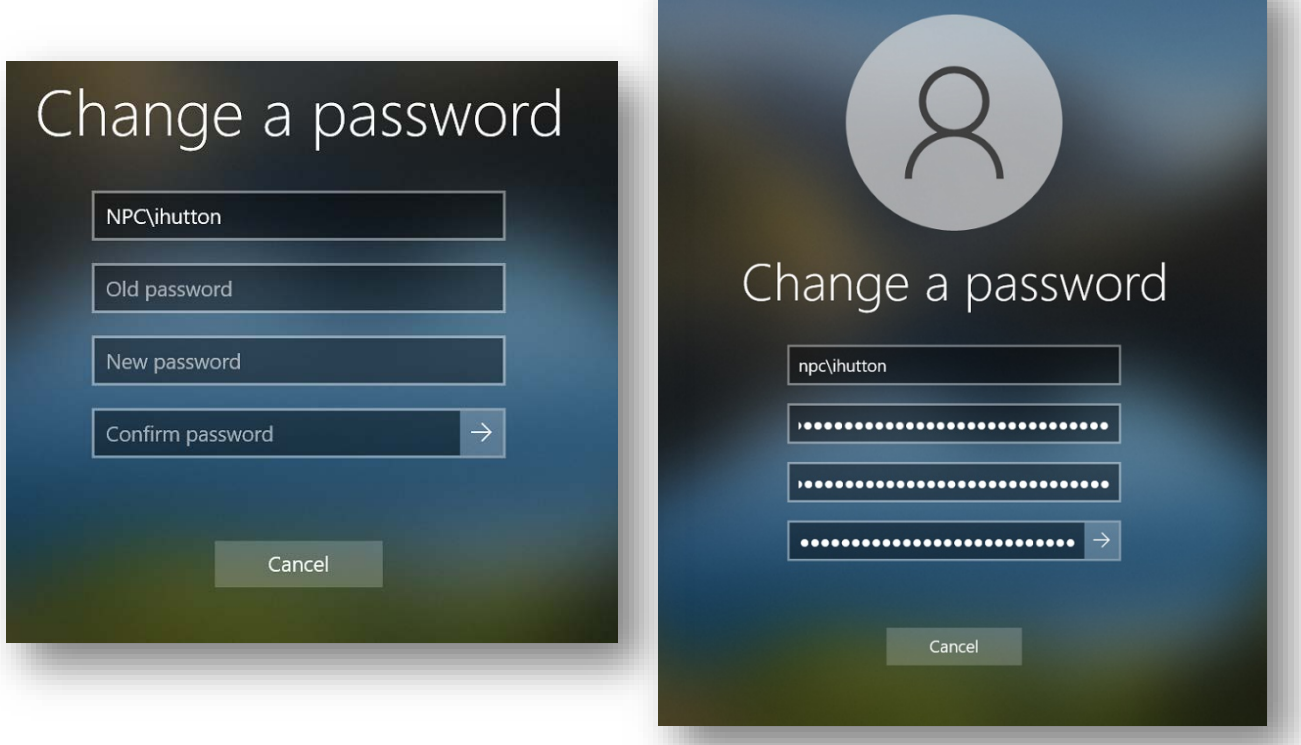

4. You should see a screen saying "Your password has been changed".

Thank you,

Northland Pioneer College Technology Advancement and Support Department